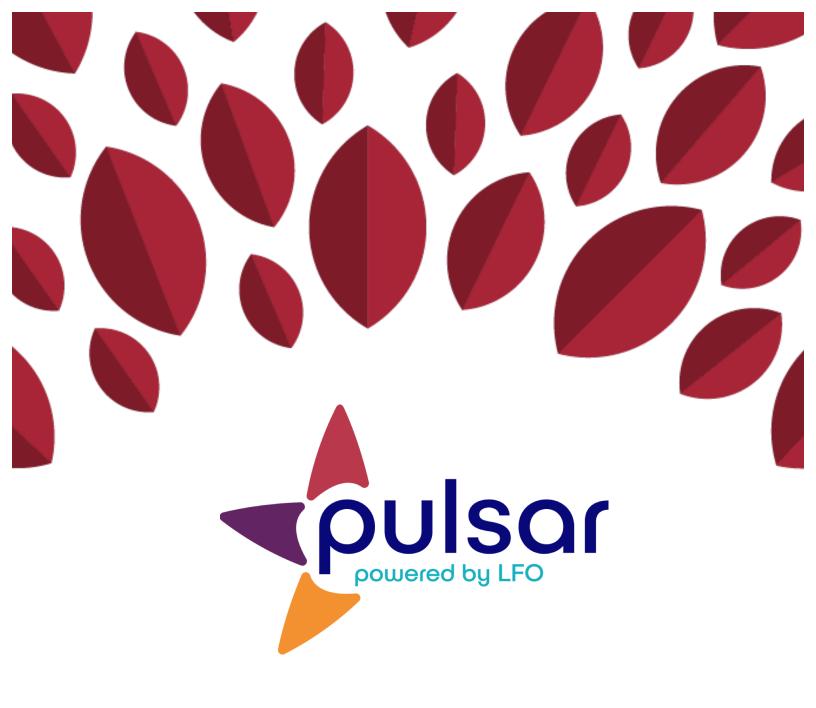

## **Uploading Evidence: Web**

**Student Tutorial** 

## **Student Tutorial: Uploading Evidence**

This tutorial shows students how to upload evidence to the Pulsar web platform.

1. Log in to Pulsar. You will see your dashboard.

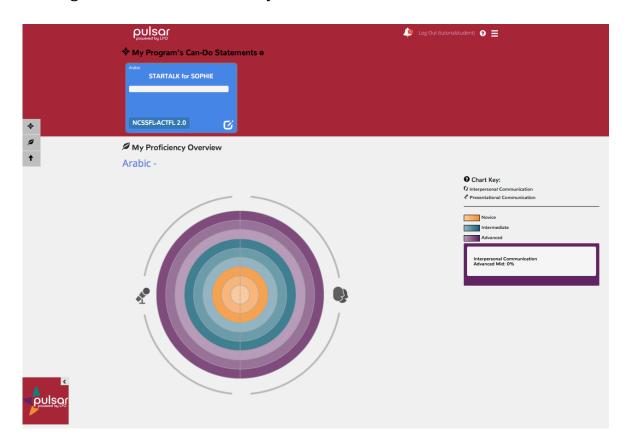

2. Select the box under "My Program's Can-Do Statements" near the upper left corner of the page.

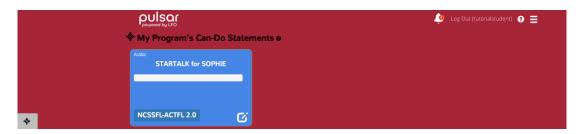

3. On the next page, locate the Can-Do statement you want to upload evidence for. You can toggle between modes using the tabs near the top of the page.

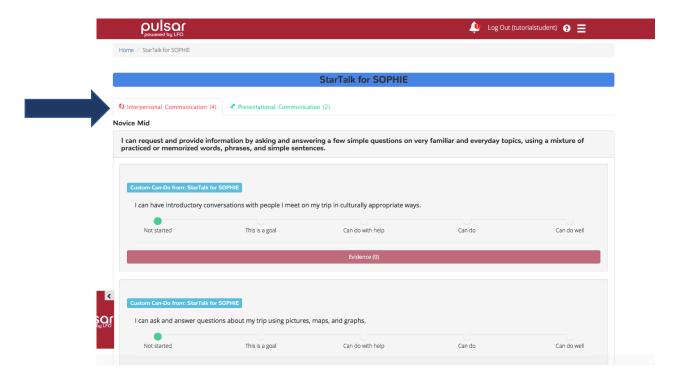

4. Once you have selected a Can-Do statement, drag the slider to indicate how well you can perform the task. Then, click on the red bar labeled "Evidence."

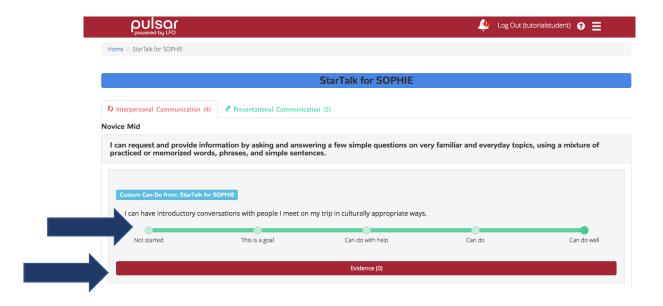

5. A window will pop up with the types of evidence that you can upload. You can highlight the buttons for a description of each type. Select the type that corresponds to your evidence.

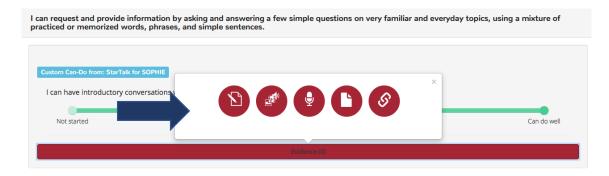

6. An evidence window will appear. Follow the instructions to enter your evidence. Below is an example of a text evidence window. When you have finished press "Next."

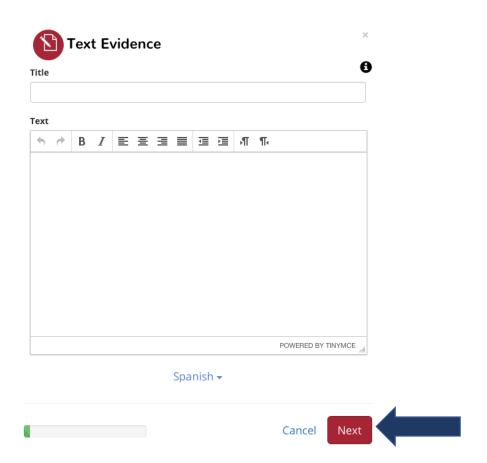

7. Review your evidence to make sure you are happy with it. Once you are ready, click "Save and Submit."

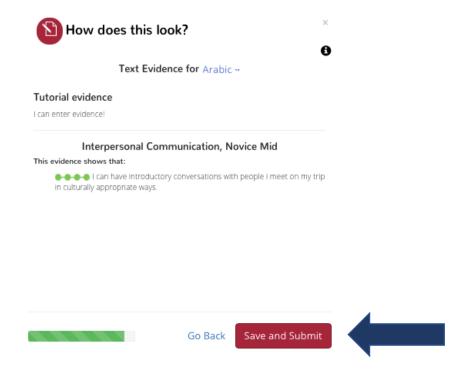

Congratulations! You now know how to upload evidence to Pulsar!

**Want to try a different approach?** Use the advanced upload option at the bottom of the dashboard. It allows you to attach one piece of evidence to multiple Can-Do Statements.

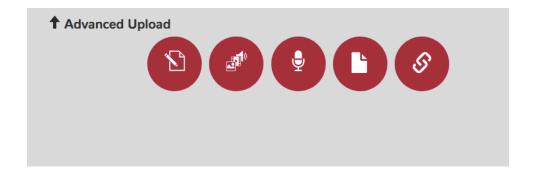

The STARTALK Program, administered by the National Foreign Language Center at the University of Maryland and the U.S. Department of Education Title VI under grant #P229A140004, supports development of LinguaFolio Online. Contents do not necessarily represent the policy of the U.S. Department of Education nor imply endorsement by the federal government.